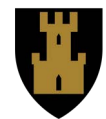

**Finnmark fylkeskommune** Finnmárkku fylkkagielda Finmarkun fylkinkomuuni

## **Distribusjon og installasjon av programvare**

Det skal benytes Capa for distribusjon og installasjon av programvare. Merk at det første gang tar ca. 15-20 minutter før programvarekatalogen er tilgjengelig på PC-en. Denne prosedyren bør derfor gjøres i god tid før programvaren skal brukes.

- 1. Capa-klienten installeres fra https://byod.ffk.no
- 2. Klikk på Logg inn med Microsoft 365.

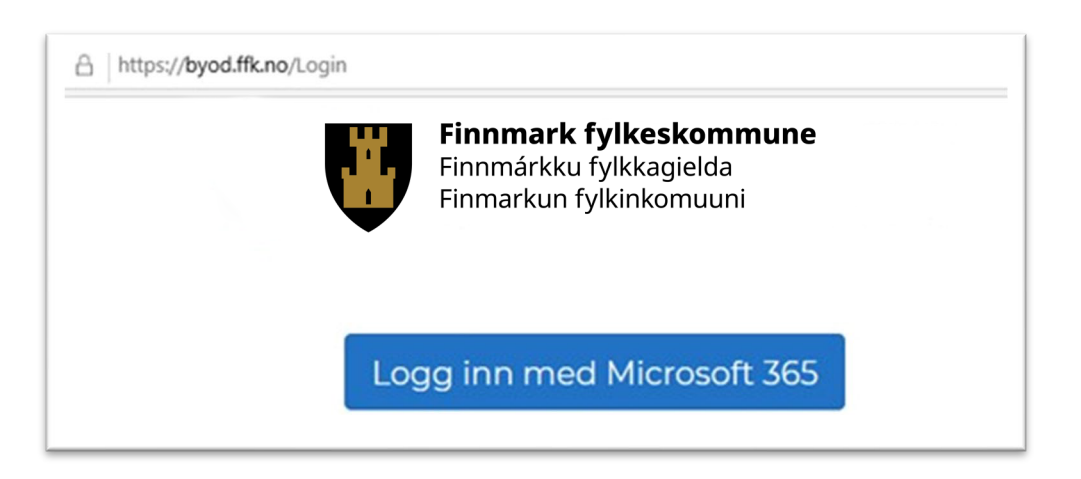

- 3. Klikk på Les brukerbetingelser.
- 4. Om du aksepterer brukerbetingelsene velger du Jeg godtar brukerbetingelsene.

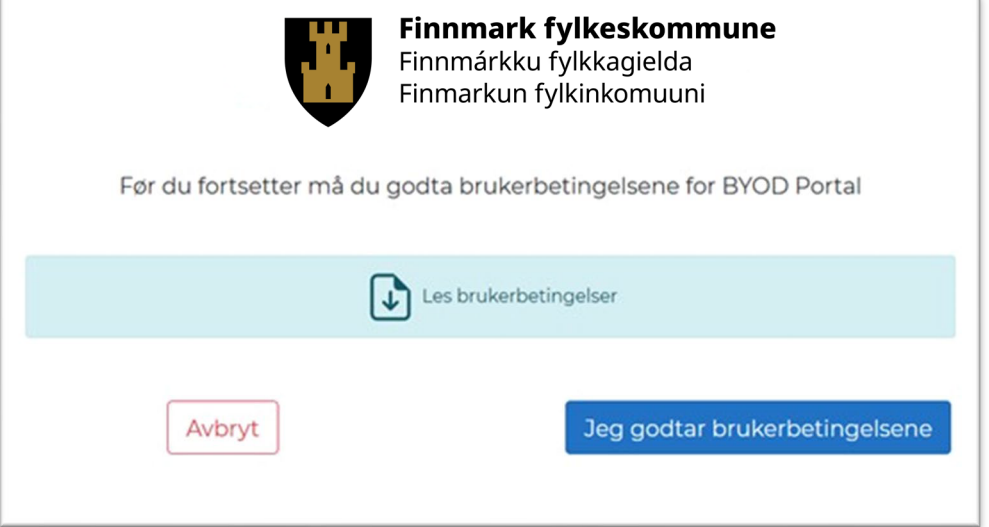

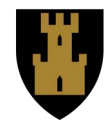

5. Dersom du har en Windows PC klikker du på knappen **Last ned Capa-agent for Windows**

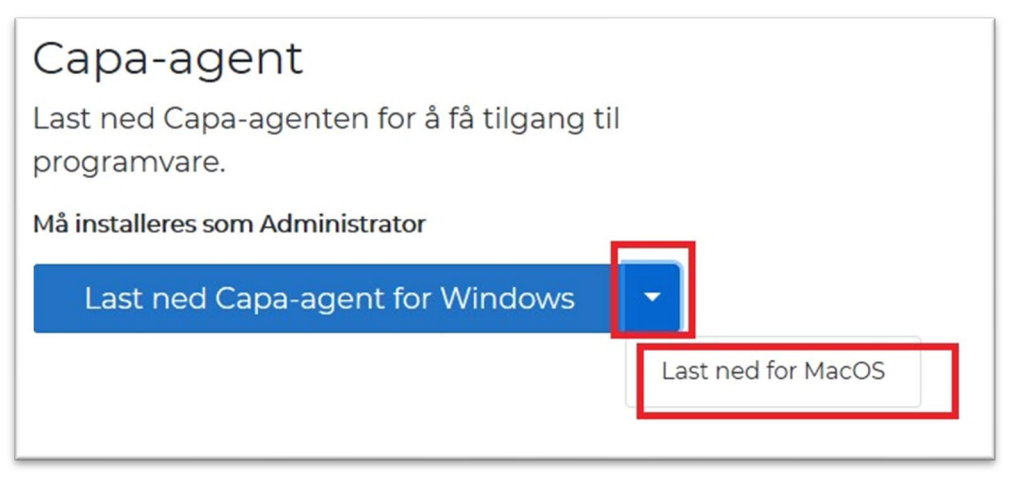

6. Når filen er lastet ned på en Windows maskin må du høyreklikke på filen og velge å kjøre den som administrator

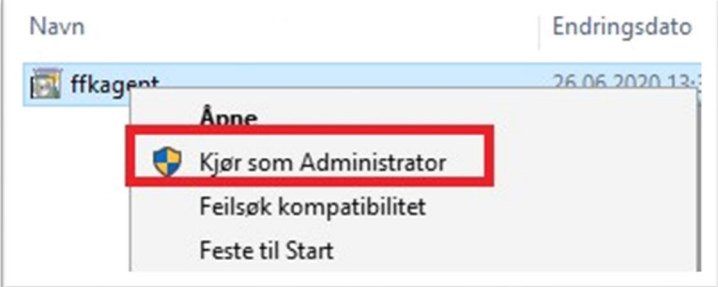

7. Klikk på Mer info

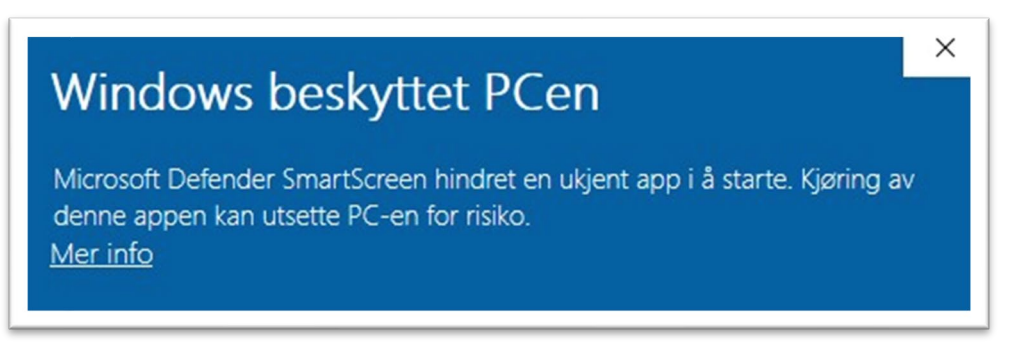

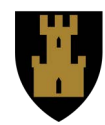

8. Klikk på Kjør likevel

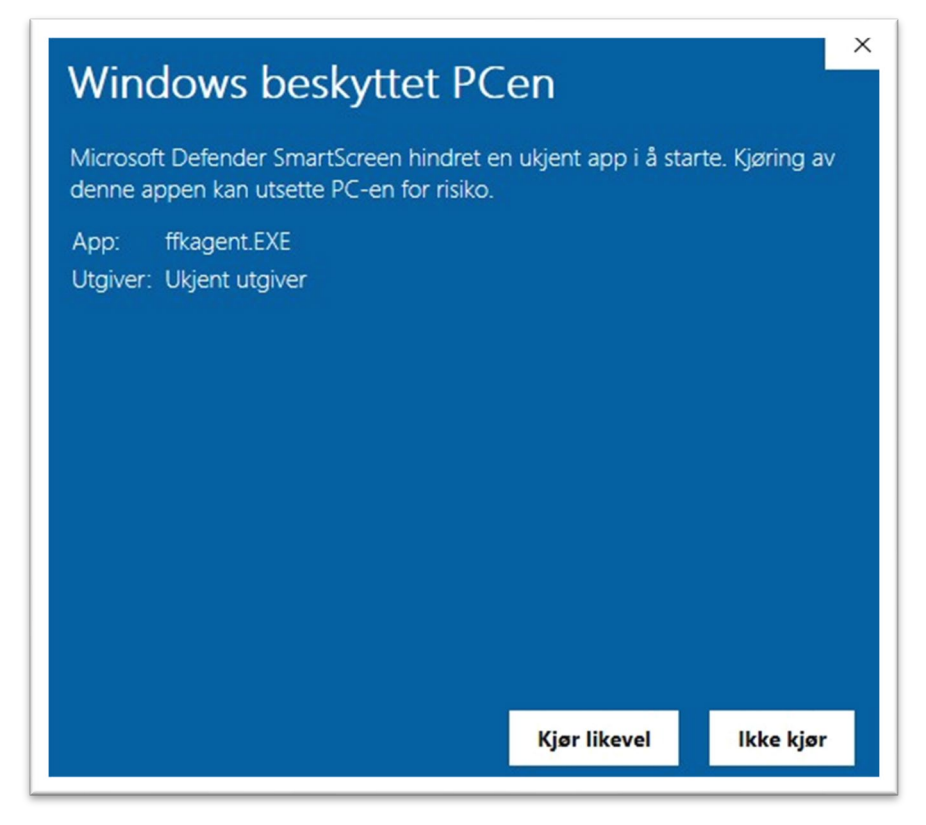

9. Du må �llate at denne appen kan gjøre endringer på din enhet og velger **Ja**

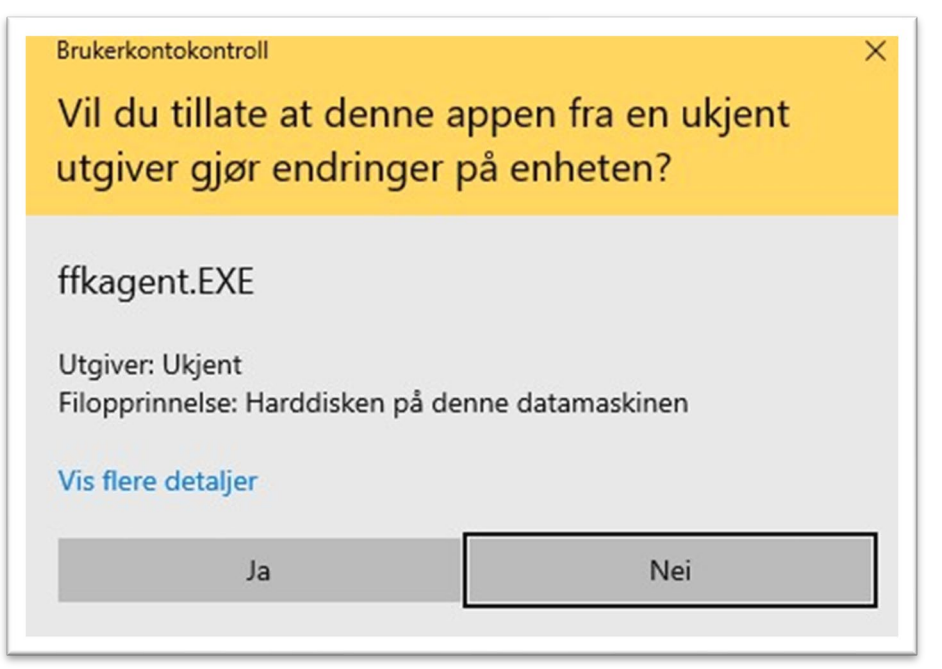

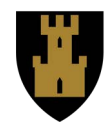

10. Installasjon vil gå i bakgrunn (1-2 min) og er ferdig når dialogboksen nedenfor dukker opp. Følg instruksjonene i dialogboksen og ta en omstart.

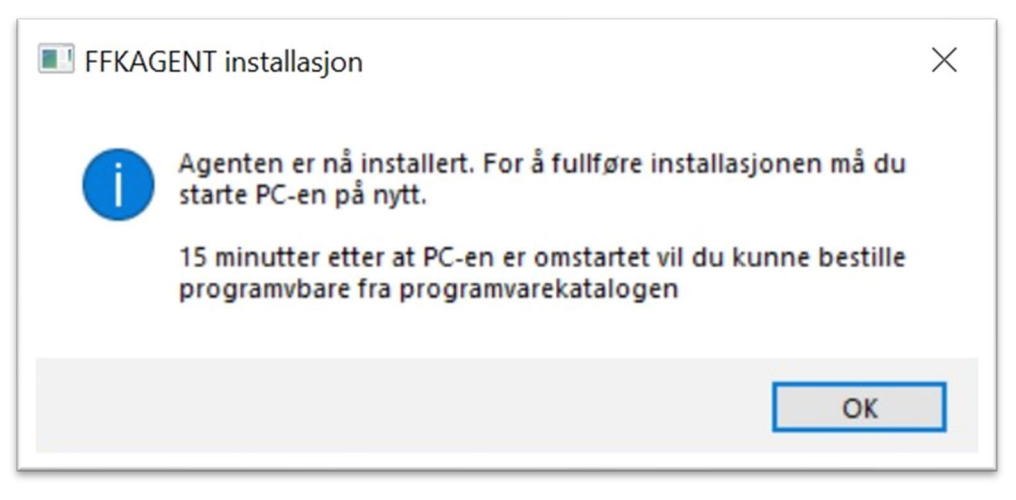

11. For å finne fram til programpakker du kan bestille til din PC må du høyreklikke på capa installer infocenter. Dersom den ikke er tilgjengelig i systray (ved klokken) kan du klikke på pilen som viser flere ikon.

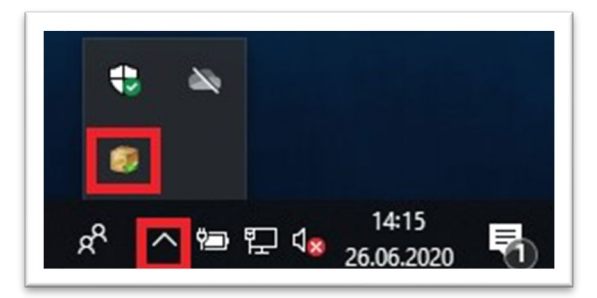

12. Dersom ikonet i punkt 15 mangler skal du ha fåt installert en snarvei på skrivebord som fremtvinger ikonet i systray (ved klokken) ved at du dobbeltklikker på snarveien.

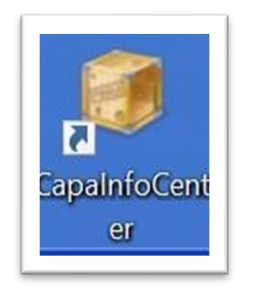

13. Høyreklikk på Infocenter og velg Programvarekatalog

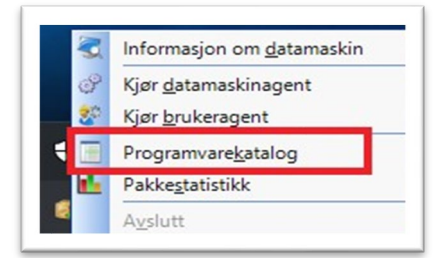

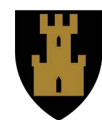

- 13. Klikk på pluss symbolet framfor kategorien Undervisning eller Verktøy for å se hvilke programpakker som er tilgjengelig. Pass på at du kun velger de programpakkene som er aktuell for deg.
- 14. Når du har valgt den aktuelle programpakken haker du på boksen framfor navnet på pakken og velger bestill.

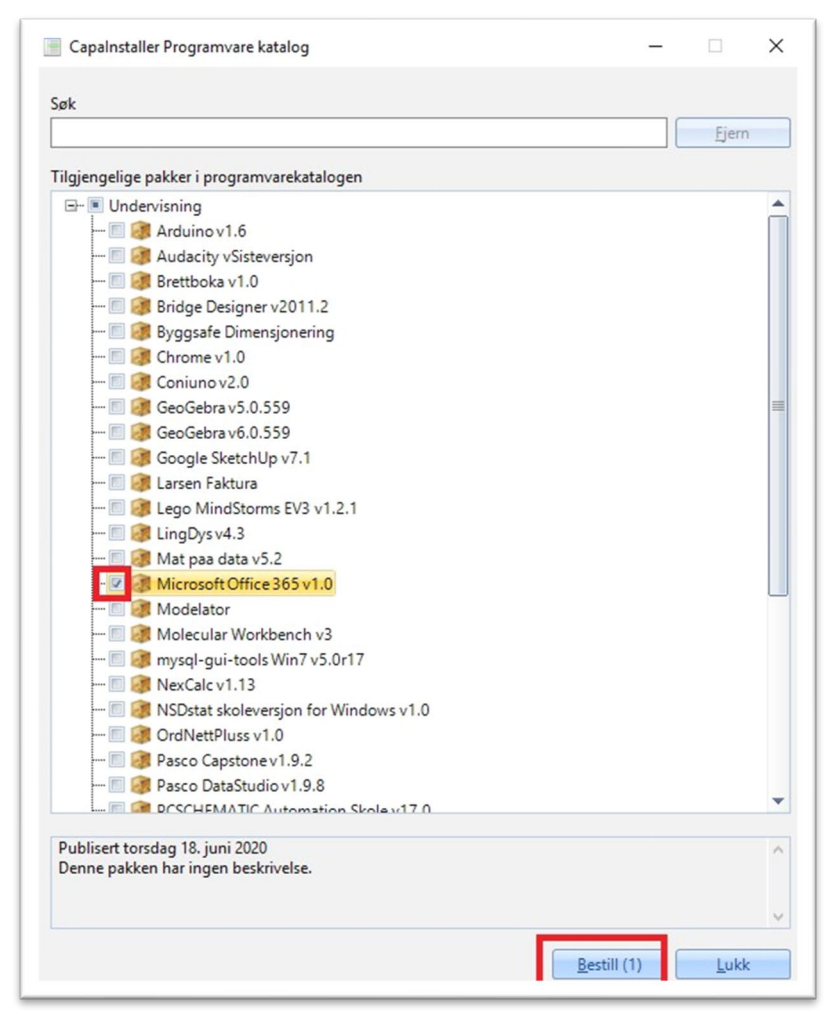

15. Du må også bekrefte at du ønsker å bestille denne pakken, merk at det står antall pakker som er bestilt i denne dialogboksen. Klikk Yes om bestillingen ser korrekt ut.

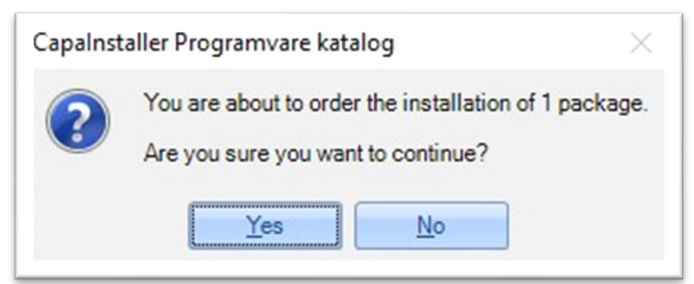

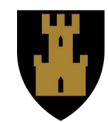

16. Klikk OK på neste dialogboks, pakken er bestilt og installasjonstiden vil variere i forhold til pakkens størrelse og has�ghet på netverk/PC.

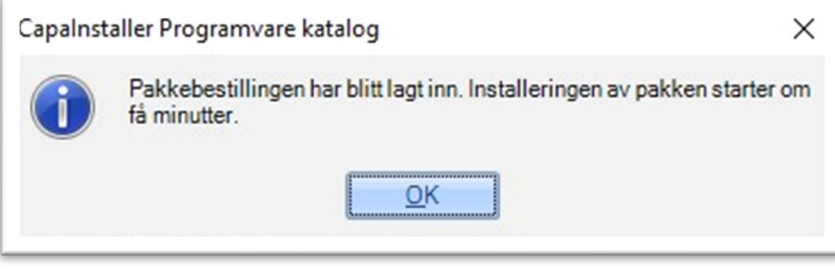